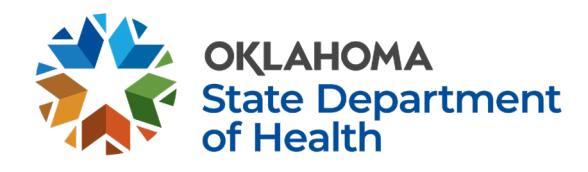

## **ZOMI**

Natnadalna ahi *kaakuaisi* tawh kisai dotna tuamtuamte Zopau in lemnailo himahleh, *kaakuaisi* suttheih nading minkhumna (register) bangci bawldan ding cih hilhcianna hi. Dotna tuamtaumte Zopau in omnailo ahihman, nadawnkik theih nading Manglai a thei khatin ong huh kulding hi.

- Na browser hong in
- Hih laimal khen in: vaccinate.oklahoma.gov
- A dum tawh "COVID -19 Questionnaire" a kicihna munpen meek in
- Dotna 4 te yes maw no teel in
- A banah "Next" pen meek in
- Dotna 7 te ong dotna bangin yes maw no teel in
- A banah "Next" pen meek in
- Dotna 3 te dawng in
- A banah "Next" pen meek in
- Na cidamnalam tawh kisai dotna 5 te dawng in
- A banah "Next" pen meek in
- Dotna 3 te dawng in

(A nihveina *kaakuaisi* ading minkhum nahih leh "No" teel inla, amasa nakisut pen (Pfizer maw Moderna) na theih ding kisam hi. Na kisutna laidal tungah kimuthei ding hi.)

- A banah "Next" pen meek in
- Hih a tunga dotna khempeuh na dawnkhit teh, mimalvai tawh kisai tuamtuamte kician takin khen in.
- A banah "Next" pen meek in
- Hih teng nazawh khit teh *appointment* na bawl kulpah ding hi. Na omna *address* pen *search bar* tungah hong suak dingin, *kaakuaisi* suttheih nading amun leh ahun cihte *minute 2* sungin nateel kuldinga, nateel khitteh *Submit* pello meek hamtangpah in.
- A zom-ah na *appointment* kipsakna, napai nading *clinic* tawh kisai theihhuaite leh ahun cihte ahizong pello a kisam *QR code* te email tawh hong lut ding hi. Tua kipsakna laimai *print* khia in ong tawi thei, ahihkeh na *I phone* pan a kilah theih leh zong khat zawzaw kingah hi.

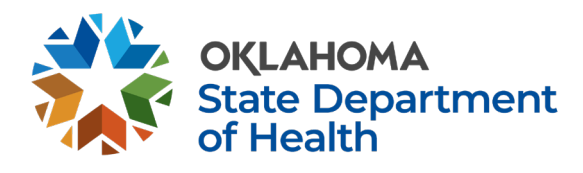

## **Both English & Zomi**

To date the vaccine questionnaire has not been translated into Zomi, this will help you know how to use the vaccine portal to register to get a vaccine. The instructions are in Zomi but the questions are in English so having someone who reads English will be needed to answer all the questions: Natnadalna ahi *kaakuaisi* tawh kisai dotna tuamtuamte Zopau in lemnailo himahleh, *kaakuaisi* suttheih nading minkhumna (register) bangci bawldan ding cih hilhcianna hi. Dotna tuamtaumte Zopau in omnailo ahihman, nadawnkik theih nading Manglai a thei khatin ong huh kulding hi.

## Open your web browser

Na browser hong in Type in: vaccinate.oklahoma.gov Hih laimal khen in: vaccinate.oklahoma.gov Click the blue button at the top of the page that says COVID -19 Questionnaire A dum tawh "COVID -19 Questionnaire" a kicihna munpen meek in Answer the next 4 questions by clicking on the button by the yes or no Dotna 4 te yes maw no teel in Click the blue button that says ' next" A banah "Next" pen meek in Answer the following 7 questions by clicking on the statements that apply Dotna 7 te sung pan na dawn theih teng dawng in.

Click the blue button that says ' next" A banah "Next" pen meek in Answer the next 3 questions Dotna 3 te dawng in Click the blue button that says ' next" A banah "Next" pen meek in Answer the next 5 questions about medical conditions Na cidamnalam tawh kisai dotna 5 te dawng in Click the blue button that says ' next" A banah "Next" pen meek in Answer the next 3 questions Dotna 3 te dawng in

(If you are signing up for your second vaccine and say "no" you will need to know what kind of vaccine you (Pfizer or Moderna) had first. This will be on your vaccine card they gave you at the time of your vaccine

(A nihveina *kaakuaisi* ading minkhum nahih leh "No" teel inla, amasa nakisut pen (Pfizer maw Moderna) na theih ding kisam hi. Na kisutna laidal tungah kimuthei ding hi.)

Click the blue button that says ' next"

A banah "Next" pen meek in

Once you have completed all the questions above, you will need to fill in your personal information Hih a tunga dotna khempeuh na dawnkhit teh, mimalvai tawh kisai tuamtuamte kician takin khen in.

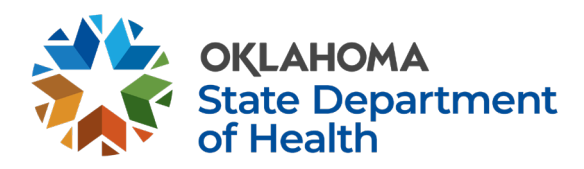

Click the blue button that says ' next"

## A banah "Next" pen meek in

After you are done you will need to make your appointment. Your address will show up in the search bar and vaccine sites with appointment times will come up and you will need to choose a place and time and you will have 2 minutes to choose and then you must be sure to click on **Submit** which will confirm your appointment.

Hih teng nazawh khit teh *appointment* na bawl kulpah ding hi. Na omna *address* pen *search bar* tungah

hong suak dingin, *kaakuaisi* suttheih nading amun leh ahun cihte *minute 2* sungin nateel kuldinga, nateel

khitteh *Submit* pello meek hamtangpah in.

The next page will confirm your appointment and you will receive an email with clinic information, the time of your appointment and there will be a QR code that you will need when you go for your appointment. Either print this page or take your I phone if it is on there.

A zom-ah na *appointment* kipsakna, napai nading *clinic* tawh kisai theihhuaite leh ahun cihte ahizong pello a kisam *QR code* te email tawh hong lut ding hi. Tua kipsakna laimai *print* khia in ong tawi thei, ahihkeh na *I phone* pan a kilah theih leh zong khat zawzaw kingah hi.